# *Blackboard Retention Center Quick Guide*

#### **Take Advantage of Features for Teaching Efficiency—Retention Center**

The Retention Center is a remarkable improvement to the Early Warning System. The Retention Center provides easyto-use data visualization and pre-configured rules for identifying at-risk student in a course. This tool requires no set up and automatically notifies the instructor of students who may need attention, making it easy to respond to risk factors quickly. Blackboard has four alert categories: Missed Deadlines, Grade Alerts, Activity Alerts, and Access Alerts.

#### **Default Rules**

- 1. **Deadline Rule** 1 Deadline missed by more than 0 days
- 2. **Grade Rule**—External Grade is 25% below class average
- 3. **Activity Rule**—Activity in the last week is 20% below course average
- 4. **Course Access Rule**—Last access more than 5 days ago

**Fac-**

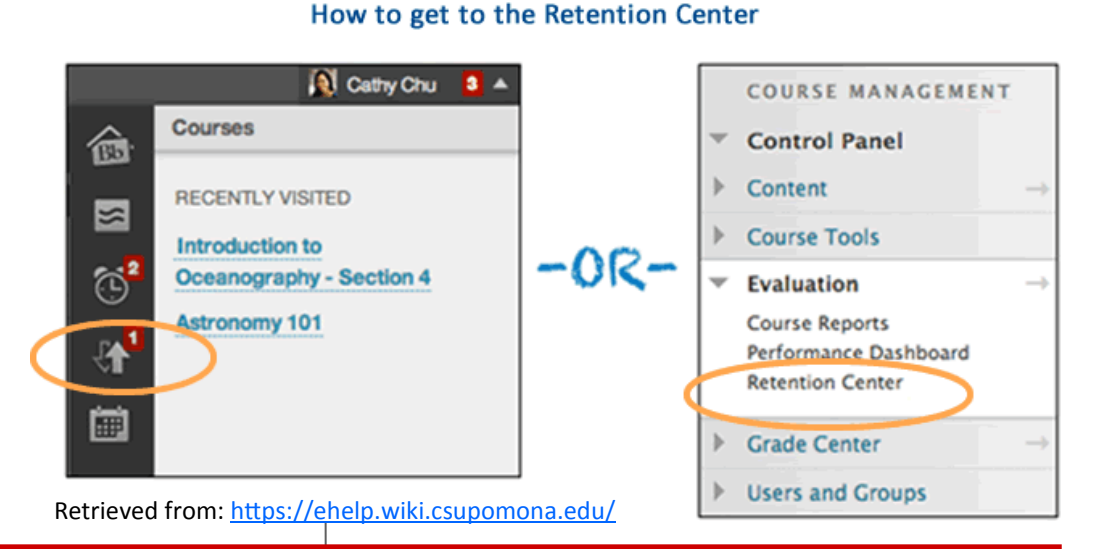

#### **Retention Center**

The Retention Center provides an easy way for you to discover which students in your course are at risk. You can communicate with struggling students and help them take immediate action for improvement. You can also keep track of patterns over time. More Help

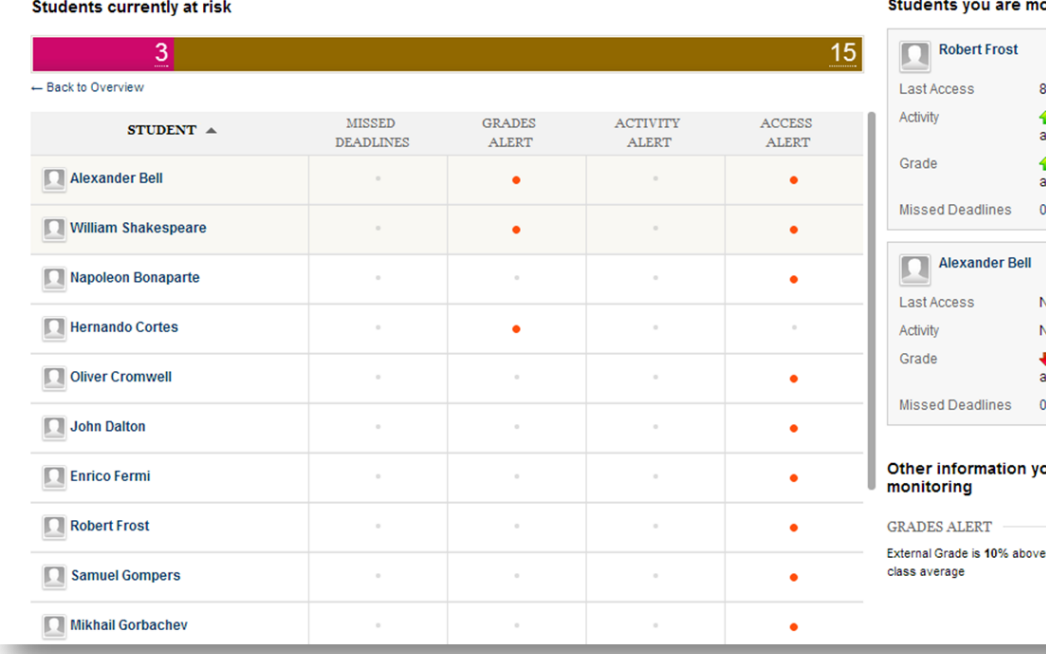

monitoring

80 day(s) ago **→ 713% above** average **← 2.91% above** average  $\mathbf{0}$ 

Never No Activity in Course 39.25% below average  $\mathbf{0}$ 

you are

20 students

meeting rule

 $\triangleq$ 

### **Monitoring Individual Students**

- 1. In the Retention Center, click on the specified *student's name* in the **Risk Table**
- 2. Next, click on the star symbol next to **Monitor,** directly below the student's name
- Risk factors for *Students you are monitoring* will appear on the right-hand side of the **Retention Center** next to the **Risk Table**.
- When students are selected for individual monitoring, information will be provided regardless of whether or not they meet the risk factors criteria.

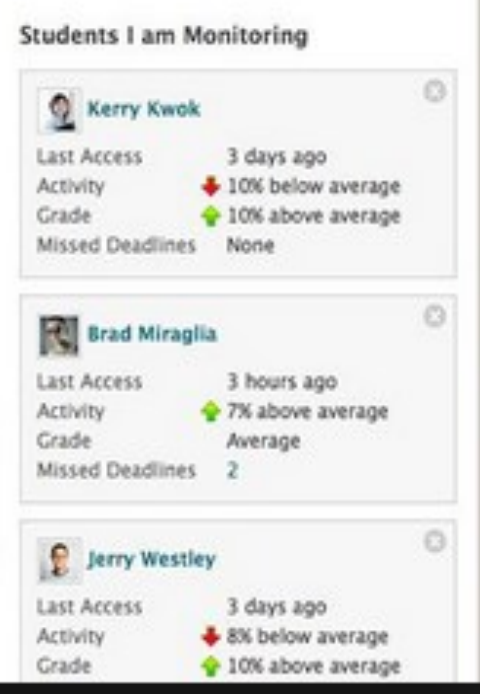

# **What is a rule?**

**ulty Development and** 

You determine which rule alerts appear in your risk table. Rules define the criteria which will trigger and alert. For instance, course activity rules are based on the students' overall activity within a course. If students fall below the criteria determined by the rule, an alert will be triggered. Rules can be very useful in teaching efficiency.

#### **Notifying a student at-risk**

- 1. From the **At-Risk table***,* select the student by clicking on the student's name
- 2. From **Retention Status**, click on **Notify**
- 3. Select Students
- 4. From **Send Notification** page, complete the information with a personalized message.
- 5. Click the **Submit** button

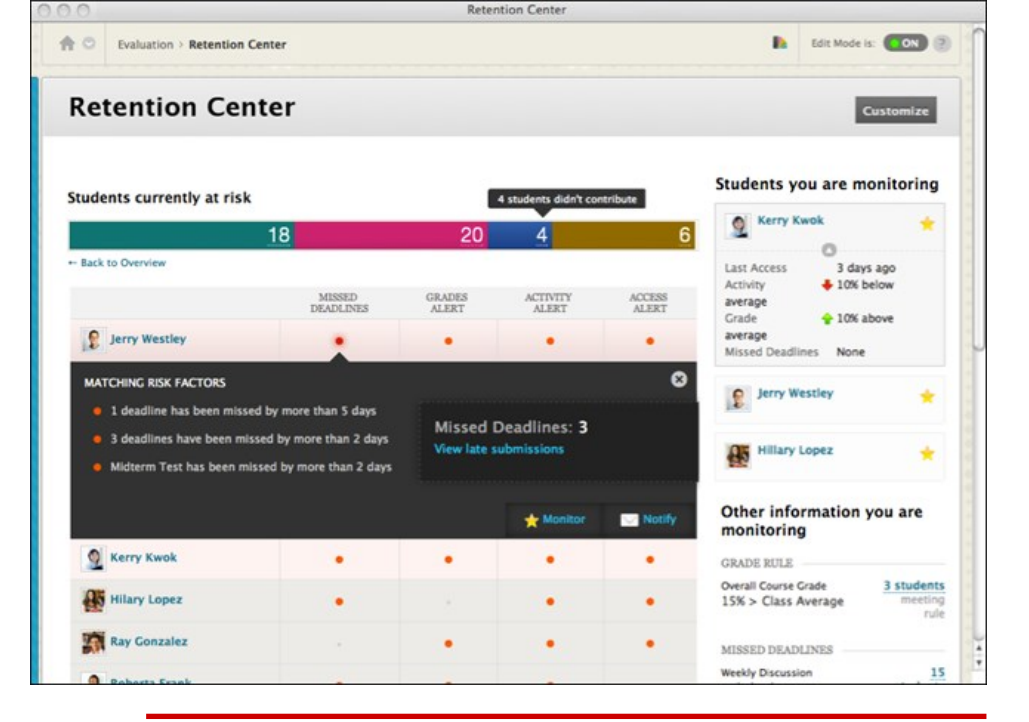

# **Creating a Customized Rule**

- 1. On the **Retention Center** page, click **Customize**
- 2. From the **Customize** page, point to **Create Rule** and select one of the four rule types.
- 3. *Name* the **Rule**
- 4. *Define* the **Alert** and select preferred criteria
- 5. Click the **Submit** button

### **Remember!**

**You can access the Retention Center alerts for all your courses from Global Navigation as soon as you log on Blackboard.** *!*